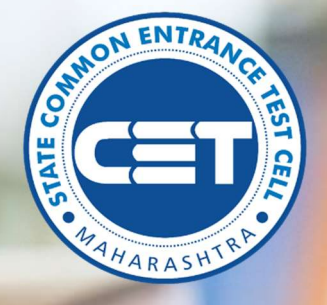

## CAP Admissions

User Manual for Institutional Round for year 2020-21

# STATE CET CELL, MUMBAI, MAHARASHTRA

Powered by Talisma Corporation

### Table of Contents

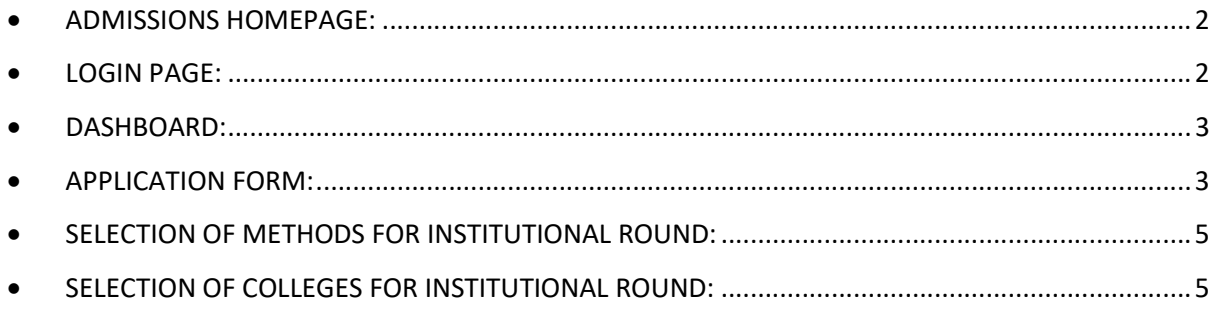

#### ADMISSIONS HOMEPAGE:

The homepage for the registrations for Centralized Admissions Process (CAP)admissions across the state of Maharashtra can be accessed from the url:

BED: https://bed.hepravesh.in/Public/Home

BPED: https://bped.hepravesh.in/Public/Home

MED: https://med.hepravesh.in/Public/Home

MPED: https://mped.hepravesh.in/Public/Home

BEDMED: https://bedmed.hepravesh.in/Public/Home

BABSCBED: https://babscbed.hepravesh.in/Public/Home

Following is the Screen shot of the Course Log in home page:

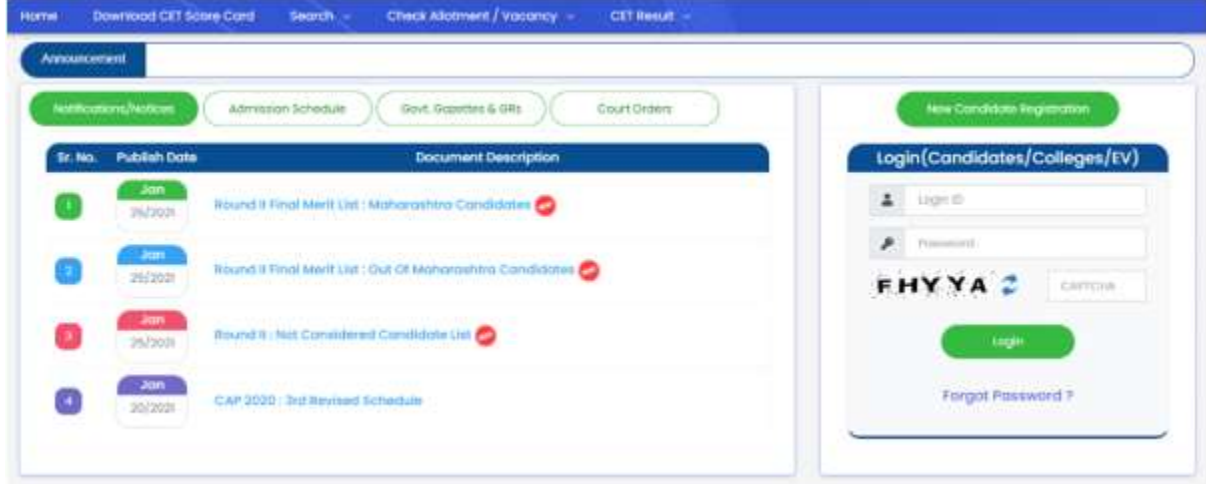

#### **· LOGIN PAGE:**

- Candidate can login into this portal using LOGIN ID and password.
- If Candidate have forgotten LOGIN ID /password, he/she can reset them using 'Forgot Password?' link.

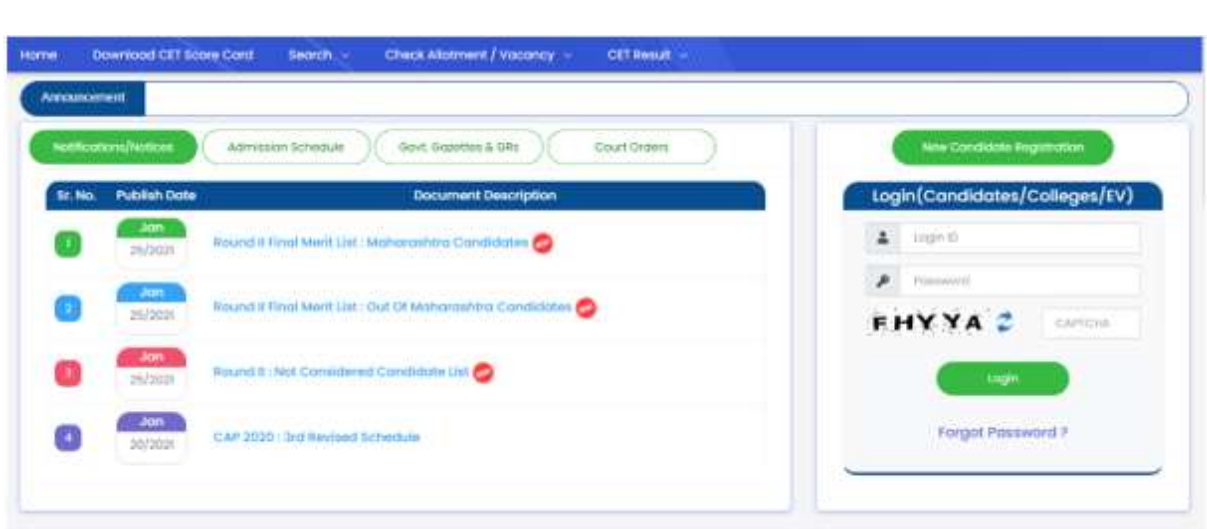

#### DASHBOARD:

Once logged in candidate will see dashboard with the status of Application Form, Document Verification, Option Form & Allotment of previous 2 rounds.

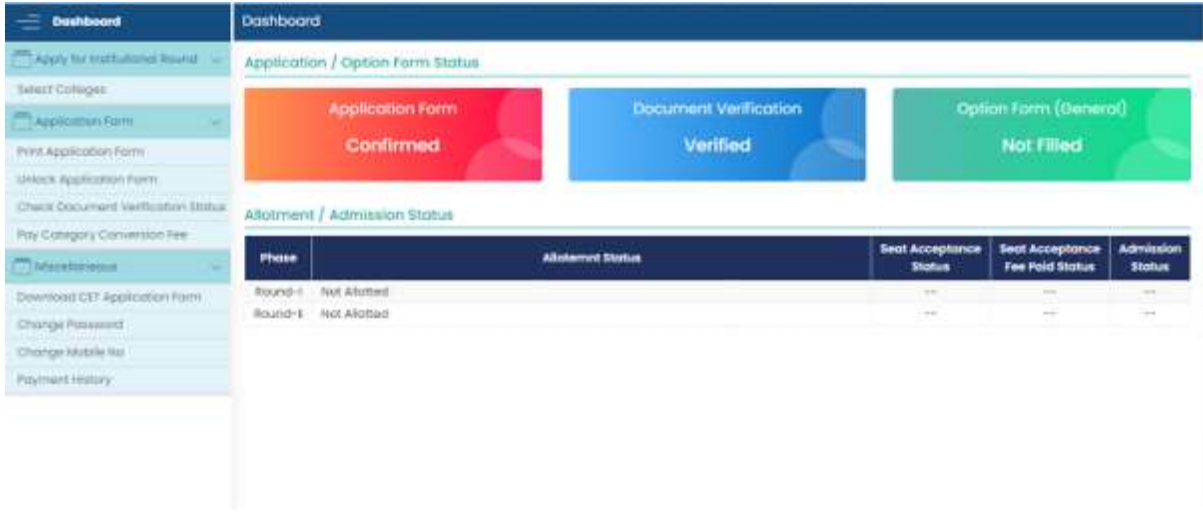

#### **• APPLICATION FORM:**

If candidate wants to edit his/her application form, he/she need to clock on 'Unlock Application Form' menu form the LHS and screen to unlock the application form will appear.

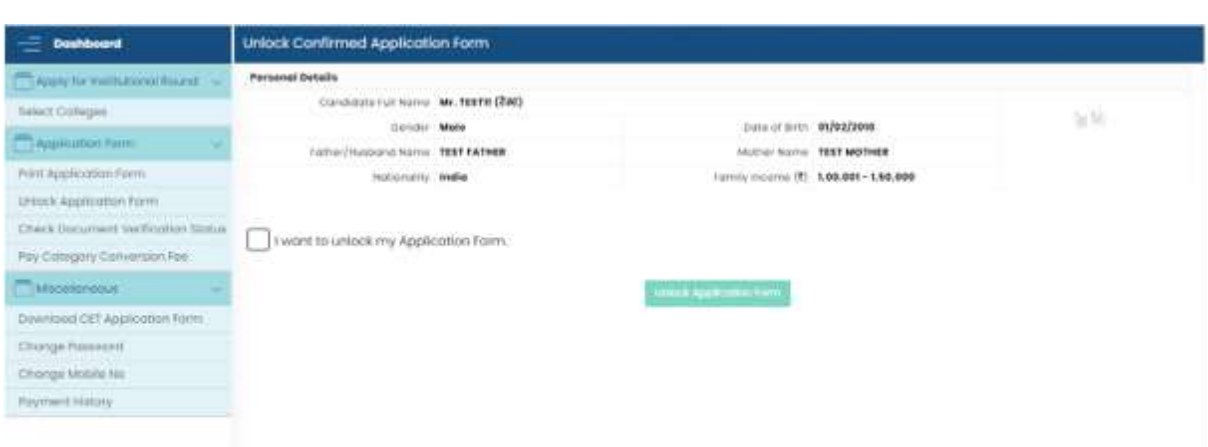

Here candidate need to click on 'I want to unlock my Application Form' checkbox and then on 'Unlock Application Form' button.

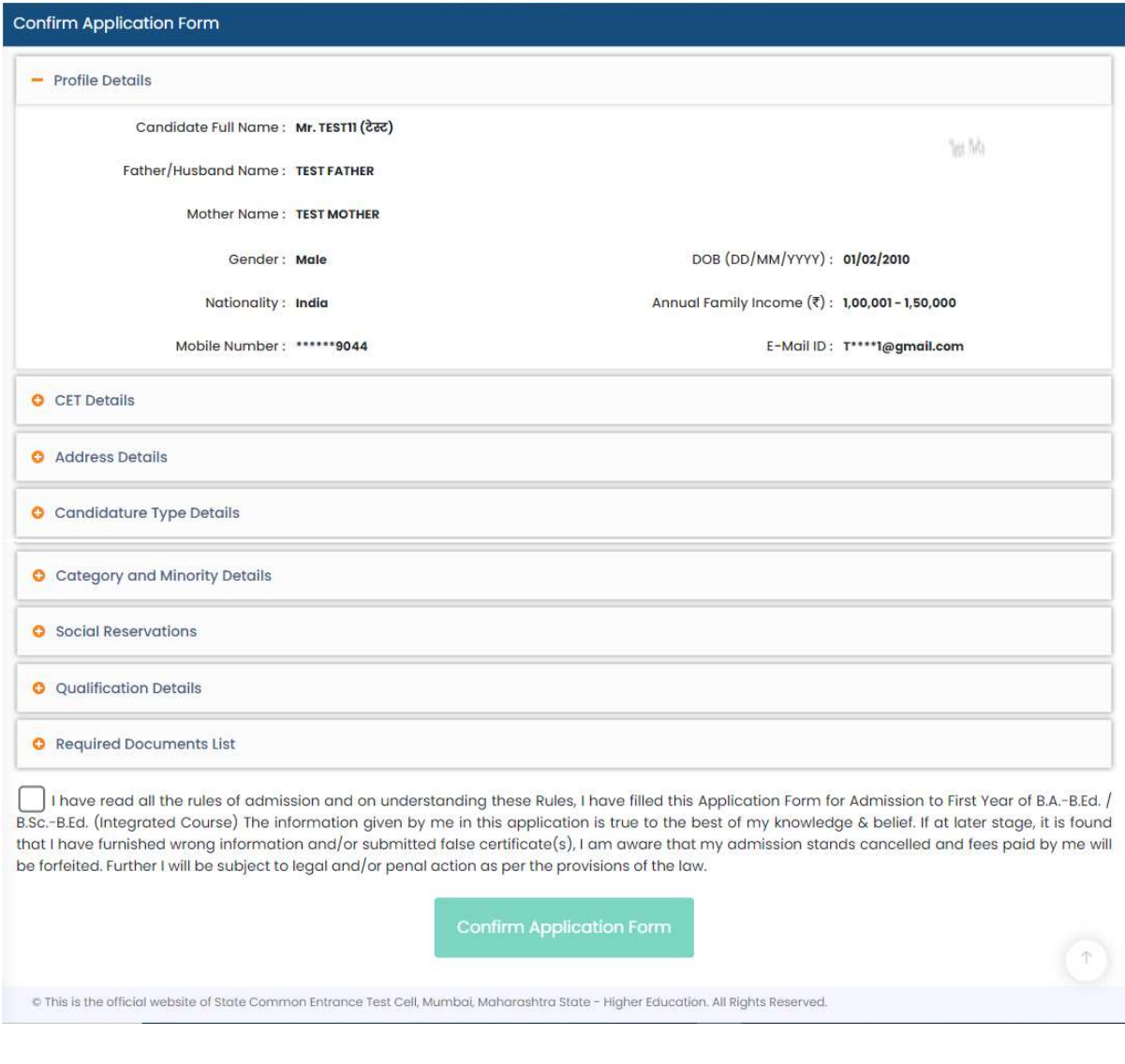

Once Application form is unlocked candidate can make the changes and lock the form again.

#### SELECTION OF METHODS FOR INSTITUTIONAL ROUND:

 To apply for institutional round candidate, need to click on 'Select Method Preferences' menu from the LHS. All Eligible Methods will appear. Please Give the Method Preferences.

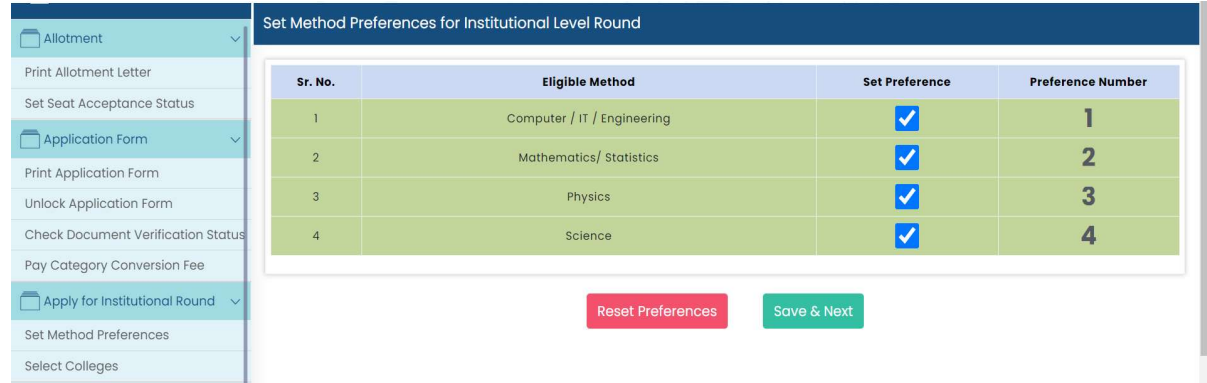

After Saving the Method Preferences, you will be auto redirected to Select College Preference interface.

**SELECTION OF COLLEGES FOR INSTITUTIONAL ROUND:** 

To apply for institutional round candidate, need to click on 'Select Colleges' menu from the LHS.

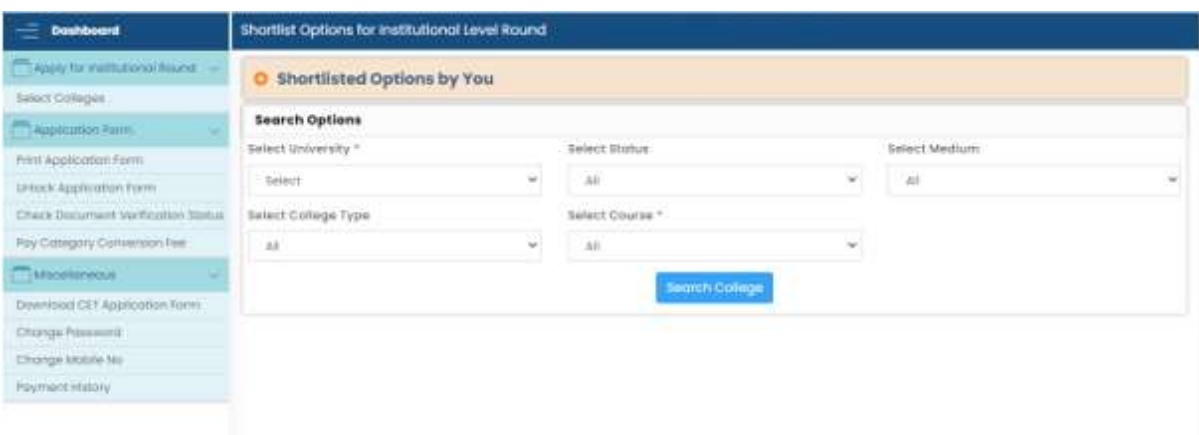

- Select University: select university form dropdown.
- Select District: select district form dropdown.
- Select Status: Select Colleges Status from dropdown.
- Select Medium: Select preferable medium from dropdown.
- Select College type: Select preferable college type from dropdown.

As per the candidate's selection in the above fields, list of colleges will appear.

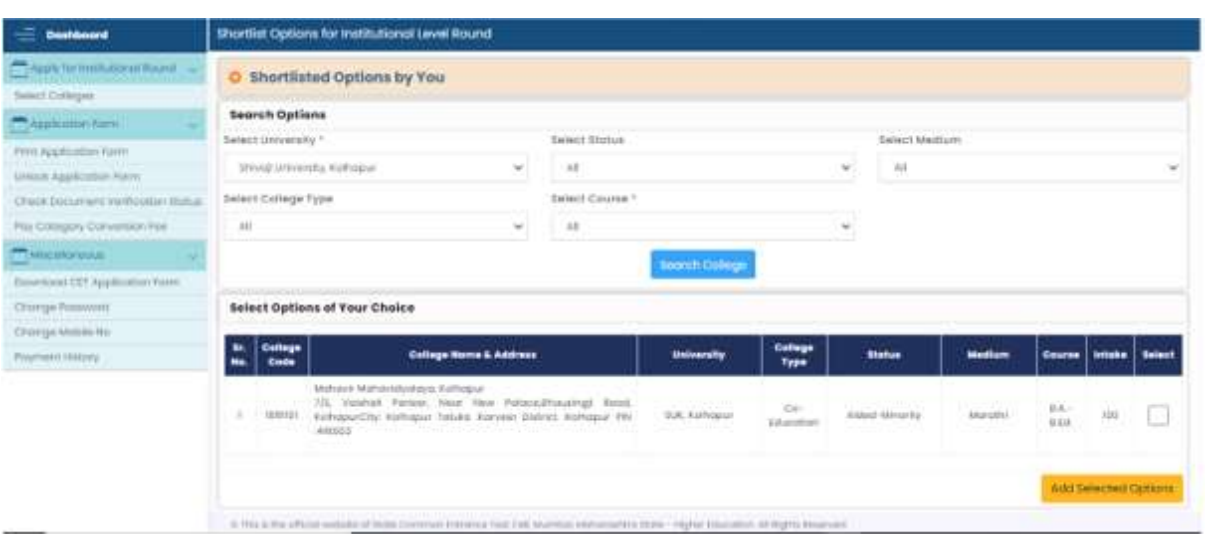

Candidate need to select his preferable colleges and click on 'Add Selected Options.

Candidate can see the shortlisted college list by clicking on, Shortlisted Options by You' link on the top.

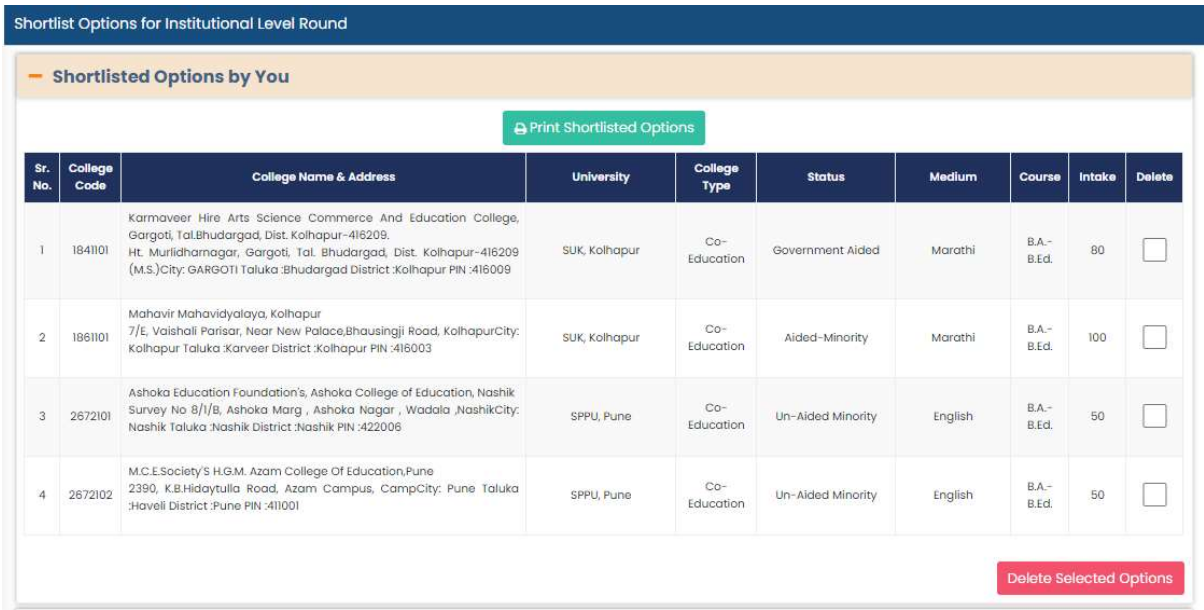

Candidate can delete the college form the list by clicking on the checkbox in delete column and then click on 'Delete Selected Option' button on bottom.

Candidate can also take printout of shortlisted option by clicking on 'Print Shortlisted Option' button.

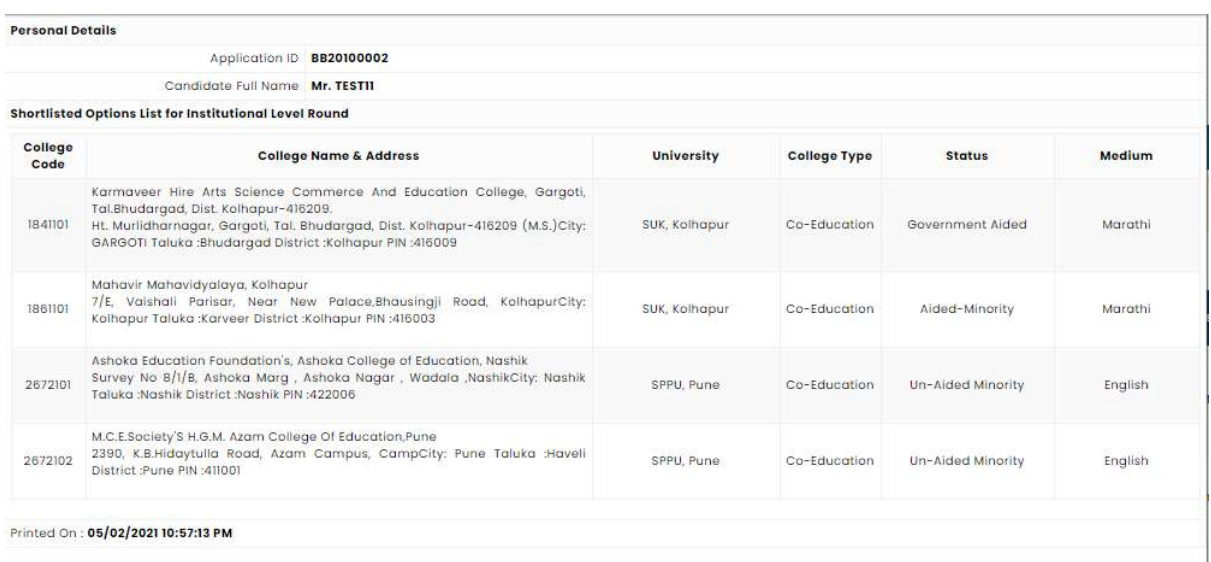